# Oracle® Banking Enterprise Default Management

Customization Guide Release 2.11.0.0.0 F36758-01

December 2020

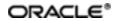

Oracle Banking Enterprise Default Management Customization Guide, Release 2.11.0.0.0

F36758-01

Copyright © 2017, 2020, Oracle and/or its affiliates.

Oracle and Java are registered trademarks of Oracle and/or its affiliates. Other names may be trademarks of their respective owners.

Intel and Intel Inside are trademarks or registered trademarks of Intel Corporation. All SPARC trademarks are used under license and are trademarks or registered trademarks of SPARC International, Inc. AMD, Epyc, and the AMD logo are trademarks or registered trademarks of Advanced Micro Devices. UNIX is a registered trademark of The Open Group.

This software and related documentation are provided under a license agreement containing restrictions on use and disclosure and are protected by intellectual property laws. Except as expressly permitted in your license agreement or allowed by law, you may not use, copy, reproduce, translate, broadcast, modify, license, transmit, distribute, exhibit, perform, publish or display any part, in any form, or by any means. Reverse engineering, disassembly, or decompilation of this software, unless required by law for interoperability, is prohibited.

The information contained herein is subject to change without notice and is not warranted to be error-free. If you find any errors, please report them to us in writing.

If this is software or related documentation that is delivered to the U.S. Government or anyone licensing it on behalf of the U.S. Government, then the following notice is applicable:

U.S. GOVERNMENT END USERS: Oracle programs (including any operating system, integrated software, any programs embedded, installed or activated on delivered hardware, and modifications of such programs) and Oracle computer documentation or other Oracle data delivered to or accessed by U.S. Government end users are "commercial computer software" or "commercial computer software documentation" pursuant to the applicable Federal Acquisition Regulation and agency-specific supplemental regulations. As such, the use, reproduction, duplication, release, display, disclosure, modification, preparation of derivative works, and/or adaptation of i) Oracle programs (including any operating system, integrated software, any programs embedded, installed or activated on delivered hardware, and modifications of such programs), ii) Oracle computer documentation and/or iii) other Oracle data, is subject to the rights and limitations specified in the license contained in the applicable contract. The terms governing the U.S. Government's use of Oracle cloud services are defined by the applicable contract for such services. No other rights are granted to the U.S. Government.

This software or hardware is developed for general use in a variety of information management applications. It is not developed or intended for use in any inherently dangerous applications, including applications that may create a risk of personal injury. If you use this software or hardware in dangerous applications, then you shall be responsible to take all appropriate failsafe, backup, redundancy, and other measures to ensure its safe use. Oracle Corporation and its affiliates disclaim any liability for any damages caused by use of this software or hardware in dangerous applications.

This software or hardware and documentation may provide access to or information about content, products, and services from third parties. Oracle Corporation and its affiliates are not responsible for and expressly disclaim all warranties of any kind with respect to third-party content, products, and services unless otherwise set forth in an applicable agreement between you and Oracle. Oracle Corporation and its affiliates will not be responsible for any loss, costs, or damages incurred due to your access to or use of third-party content, products, or services, except as set forth in an applicable agreement between you and Oracle.

# Contents

| Preface                                                                                                   | 6    |
|----------------------------------------------------------------------------------------------------|------|
| Audience                                                                                                  | 6    |
| Documentation Accessibility                                                                               | . 6  |
| Organization of the Guide                                                                                 | . 6  |
| Conventions                                                                                               | 6    |
| 1 About this Guide                                                                                        | 9    |
| 2 Customizing Collections and Recovery                                                                    | .11  |
| 2.1 Prerequisites                                                                                         | .11  |
| 2.2 Customizing Collections and Recovery                                                                  | .11  |
| 2.3 Using the Oracle Banking Enterprise Collections and Oracle Banking Enter-<br>prise Recovery Installer | .12  |
| 2.4 Downloading and Configuring Software and Jar Files                                                    | . 17 |
| 2.4.1 Downloading Eclipse                                                                                 | .17  |
| 2.4.2 Downloading Required Jars                                                                           | . 18 |
| 2.4.3 Configuring eclipse Project                                                                         | .18  |
| 2.4.4 Creating Linked Resource                                                                            | .22  |
| 2.4.5 Creating weblogic domain                                                                            | .26  |
| 2.4.6 Updating deploy.xml                                                                                 | .27  |
| 2.4.7 Setting Variable in cmDeploy                                                                        | .28  |
| 2.4.8 Creating and Deploying cm.jar                                                                       | .30  |
| 2.4.9 Deploying SPLService, CollectionWeb and ohelp                                                       | .30  |
| 2.4.10 Importing Test Project into Customization Setup                                                    | .35  |
| 2.4.11 Troubleshooting JUnit                                                                              | .39  |

# **List of Figures**

| Figure 2–1 Copy SDKCommon and R_2.11.0                                     | 11 |
|----------------------------------------------------------------------------|----|
| Figure 2–2 Hibernate folder                                                | 12 |
| Figure 2–3 TEMPDIR Content                                                 | 13 |
| Figure 2–4 Config.properties                                               | 13 |
| Figure 2–5 Config.properties                                               | 14 |
| Figure 2–6 Silent Installation                                             | 15 |
| Figure 2–7 Collection and Recovery Installer: Initial Details              | 15 |
| Figure 2–8 Collection and Recovery Installer: Weblogic Server Details      | 16 |
| Figure 2–9 Collection and Recovery Installer: Confirm Installation Details | 16 |
| Figure 2–10 Collection and Recovery Installer: Installation Complete       | 17 |
| Figure 2–11 Copy Eclipse 4.4                                               | 17 |
| Figure 2–12 Create Workspace Folder                                        |    |
| Figure 2–13 Double-click Eclipse.exe                                       |    |
| Figure 2–14 Workspace Launcher                                             | 19 |
| Figure 2–15 Project Explorer - Import                                      | 19 |
| Figure 2–16 Select Existing Projects into Workspace                        | 20 |
| Figure 2–17 Browse and Locate eclipseProject                               | 21 |
| Figure 2–18 Import Projects - Finish                                       | 22 |
| Figure 2–19 Linked Resources                                               | 23 |
| Figure 2–20 New Variable asBase                                            | 23 |
| Figure 2–21 Select Folder                                                  | 24 |
| Figure 2–22 New Variable Name and Location                                 | 25 |
| Figure 2–23 Linked Resources - Path Variables                              | 25 |
| Figure 2–24 Edit setDomainEnv.cmd                                          |    |

| Figure 2–25 Edit setDomainEnv.cmd                   | 27 |
|-----------------------------------------------------|----|
| Figure 2–26 JTA Timeout                             | 27 |
| Figure 2–27 deploy.xml                              | 28 |
| Figure 2–28 Open External Tools Dialog              | 28 |
| Figure 2–29 External Tools - asBase                 | 29 |
| Figure 2–30 asBase - Edit User Property             | 29 |
| Figure 2–31 Artifact Generator                      | 30 |
| Figure 2–32 cmDeploy                                | 30 |
| Figure 2–33 Deploy SPLService.ear                   | 31 |
| Figure 2–34 Deploy CollectionWeb                    | 32 |
| Figure 2–35 Deploy ohelp.ear                        | 32 |
| Figure 2–36 Creating new User                       | 34 |
| Figure 2–37 Setting for new User                    | 35 |
| Figure 2–38 Import                                  | 36 |
| Figure 2–39 Select Existing Projects Into Workspace | 37 |
| Figure 2–40 Select eclipseTestProject               | 38 |
| Figure 2–41 Import Projects                         | 39 |
| Figure 2–42 VM Arguments                            | 40 |

# Preface

This document describes the various software and configuration options required to customize Oracle Banking Enterprise Collections and Oracle Banking Enterprise Recovery.

This preface contains the following topics:

- Audience
- Documentation Accessibility
- Organization of the Guide
- Conventions

# Audience

This document is intended for the users customizing Oracle Banking Enterprise Collections and Oracle Banking Enterprise Recovery.

# **Documentation Accessibility**

For information about Oracle's commitment to accessibility, visit the Oracle Accessibility Program website at http://www.oracle.com/us/corporate/accessibility/index.html.

#### Access to Oracle Support

Oracle customers have access to electronic support through My Oracle Support. For information, visit http://www.oracle.com/us/corporate/accessibility/support/index.html#info or visit http://www.oracle.com/us/corporate/accessibility/support/index.html#trs if you are hearing impaired.

# Organization of the Guide

This document contains:

Chapter 1 About this Guide

This chapter provides details about applicability of this guide.

Chapter 2 Customizing Collections and Recovery

This chapter describes the steps to be performed to configure Collections and Recovery.

# Conventions

The following text conventions are used in this document:

| Convention | Meaning                                                                                                    |
|------------|----------------------------------------------------------------------------------------------------|
| Boldface   | Boldface type indicates graphical user interface elements associated with an action, or terms defined in text or the glossary. |
| Italic     | Italic type indicates book titles, emphasis, or placeholder variables for which you                                            |

| Convention | Meaning                                                                                                    |
|------------|----------------------------------------------------------------------------------------------------|
|            | supply particular values.                                                                                                    |
| Monospace  | Monospace type indicates commands within a paragraph, URLs, code in examples, text that appears on the screen, or text that you enter. |

8 | Oracle Banking Enterprise Default Management Customization Guide

# **1 About this Guide**

This guide is applicable for the following products:

- Oracle Banking Platform (Oracle Banking Collections and Oracle Banking Recovery)
- Oracle Banking Enterprise Default Management (Oracle Banking Enterprise Collections and Oracle Banking Enterprise Recovery)

References to Oracle Banking Platform or OBP in this guide apply to all the above mentioned products.

10 | Oracle Banking Enterprise Default Management Customization Guide

# **2 Customizing Collections and Recovery**

This chapter describes the steps to be performed to configure Oracle Banking Enterprise Collections and Oracle Banking Enterprise Recovery.

# 2.1 Prerequisites

Following are the prerequisites:

- Jdk1.8.0\_231 bit is installed
- Weblogic Server 12.2.1.4.0 is installed

# 2.2 Customizing Collections and Recovery

To customize Oracle Banking Enterprise Collections and Oracle Banking Enterprise Recovery:

- Download CollectionSDK.rar from the following location: http://edelivery.oracle.com/
- 2. Make an installation directory(Example used in the document is D:\Collection\cm).
- 3. Make collectionenv directory in installation directory.
- 4. Unzip the CollectionSDK.rar on your D: drive.
- 5. Copy the **SDKCommon** and **R\_2.11.0** folders to <installationDirectory>/collectionenv.

#### Figure 2–1 Copy SDKCommon and R\_2.11.0

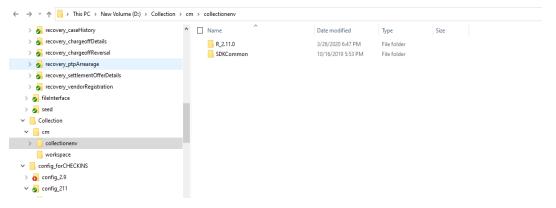

6. Download hibernate-release-4.1.0.Final.zip from below link.

http://sourceforge.net/projects/hibernate/files/hibernate4/

- 7. Create a hibernate directory at D:/Collection and follow the below steps:
  - a. Extract downloaded hibernate-release-4.1.0.Final.zip package in D: drive.
  - b. Copy below jars from extracted hibernate-release-4.1.0/lib/required folder to created hibernate path.

- i. hibernate-commons-annotations-4.0.1.Final.jar
- ii. hibernate-core-4.1.0.Final.jar
- iii. hibernate-jpa-2.0-api-1.0.1.Final.jar
- iv. jboss-transaction-api\_1.1\_spec-1.0.0.Final.jar
- v. dom4j-1.6.1.jar
- c. Copy below jar from extracted hibernate-release-4.1.0/ lib/optional/ehcache folder to create hibernate path.
  - i. hibernate-ehcache-4.1.0.Final.jar

#### Figure 2–2 Hibernate folder

| /scratch/ofssobp/Hibernate_tmp                                                                                                    |
|----------------------------------------------------------------------------------------------------|
| Name                                                                                                    |
| <ul> <li></li> <li>jboss-transaction-api_1.1_spec-1.0.0.Final.jar</li> <li>hibernate-jpa-2.0-api-1.0.1.Final.jar</li> <li>hibernate-ehcache-4.1.0.Final.jar</li> <li>hibernate-core-4.1.0.Final.jar</li> <li>hibernate-commons-annotations-4.0.1.Final.jar</li> <li>dom4j-1.6.1.jar</li> </ul> |
|                                                                                                    |

# 2.3 Using the Oracle Banking Enterprise Collections and Oracle Banking Enterprise Recovery Installer

To use Installer for customization setup:

- 1. Download the Installer from the following location: http://edelivery.oracle.com/
- Copy the Oracle Banking Enterprise Collections and Oracle Banking Enterprise Recovery 2.11.0.0.0 installation package, Collection\_V[Build\_Number].zip, which you have downloaded from the edelivery to a TEMP location.
- 3. Extract the zip.
- 4. Uncompress the Collection\_V[Build\_Number].zip file using the following command:

cd <PATH>/TEMPDIR unzip Collection\_V[Build\_Number].zip

Where, <PATH> is the path where the TEMPDIR folder is located.

The contents of the zip file are extracted in the TEMPDIR folder.

#### Figure 2–3 TEMPDIR Content

| ^ Name                           | Date modified      | Туре                | Size         |
|----------------------------------|--------------------|---------------------|--------------|
| 📙 data                           | 2018-04-26 5:33 PM | File folder         |              |
| 🕌 collectioninstaller.jar        | 2018-03-20 7:26 PM | Executable Jar File | 121 KB       |
| 🛓 collectionupgradeinstaller.jar | 2018-03-20 7:26 PM | Executable Jar File | 92 KB        |
| config.properties                | 2018-03-20 7:26 PM | PROPERTIES File     | 2 KB         |
| 📋 Install.sh                     | 2018-03-20 7:26 PM | SH File             | 19 KB        |
| Install_Silent.sh                | 2018-03-20 7:26 PM | SH File             | 23 KB        |
| DBEC_V262.zip                    | 2018-03-20 7:28 PM | ZIP File            | 1,054,086 KB |
| ouaf.properties                  | 2018-03-20 7:26 PM | PROPERTIES File     | 1 KB         |

5. Change the **IS\_DEV\_ENV** property in config.properties to *True*.

Figure 2–4 Config.properties

| config.properties - Notepad                                                                                                    | - | × |
|----------------------------------------------------------------------------------------------------|---|---|
| File Edit Format View Help                                                                                                    |   |   |
| <pre>IS_DEV_ENV=true OBP_HOST_LIB=ob.host.app/ob.app.host.coll/APP-INF/lib OBP_THIRDPARTY_LIB=ob.host.app/ob.app.host.tp/APP-INF/lib IS_UI_ENABLED=Y</pre> |   | ^ |
| #TNITTAL DETATLS                                                                                                    |   |   |

- 6. Installer operates in two modes, go with either mode.
  - Silent mode
    - a. Update config.properties in the TEMPDIR directory, set:

OPERATING\_SYSTEM=Windows IS\_UI\_ENABLED=N HOST\_CONFIG=N UI\_CONFIG=N BATCH\_CONFIG=N CUSTOM\_SUPPORT=Y THREADPOOL CONFIG=N

- b. Also, update the below sections in config.properties file.
  - DB CONFIGURATION
  - CUSTOMIZATION CONFIGURATION

#### Figure 2–5 Config.properties

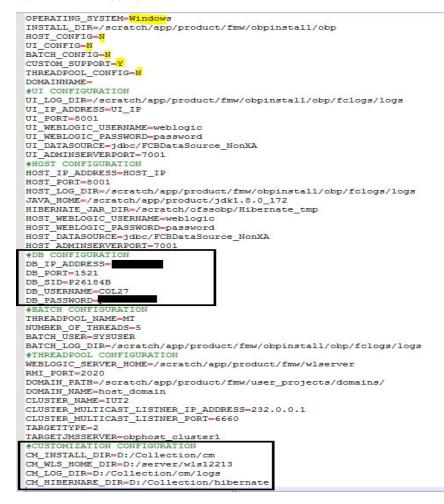

- c. Ensure backward slashes (/) are used in path. (Eg : D:/Collection/cm)
- d. Run the executable jar (java -jar collectioninstaller.jar).

Figure 2–6 Silent Installation

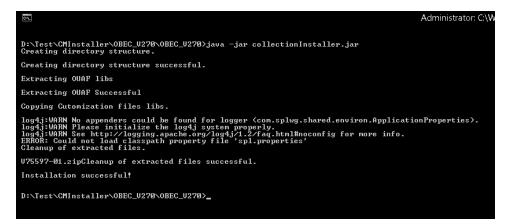

- GUI Mode
  - a. Run the executable jar (java -jar collectioninstaller.jar). The Installer opens.
  - b. In the Initial Details dialog box, enter the **Installation Directory** as *D*:\*Collection*\*cm* as the location where it is to be installed.

Figure 2–7 Collection and Recovery Installer: Initial Details

| 0B Collection Installer : Initial Details | OB Collection Installer : Initial Details |  |
|-------------------------------------------|-------------------------------------------|--|
| Operating System                          | Windows                                   |  |
| Installation Directory                    | D:\Collection\cm                          |  |
| Genrerate Host Configuration              |                                           |  |
| Genrerate UI Configuration                |                                           |  |
| Genrerate Batch Configuration             |                                           |  |
| Generate Thread Pool Configuration        |                                           |  |
| Customization Support Required            |                                           |  |
| N                                         | lext                                      |  |

- c. Select the Customization Support Required checkbox.
- d. Click Next.

| OB Collection Installer : Weblo | gic Server Details                                |
|---------------------------------|---------------------------------------------------|
| ORACLE                          | OB Collection Installer : Weblogic Server Details |
| Web Server Home                 | D:\server\wis122130                               |
| DB Ip Address                   | <db address="" ip=""></db>                        |
| DB Port                         | 1521                                              |
| DB SID                          | <db sid=""></db>                                  |
| Username                        | <db username=""></db>                             |
| Password                        | ******                                            |
| Log Directory                   | D:\Collection\cm\logs                             |
| Hibernate Directory             | D:\Collection\hibernate                           |
|                                 | Previous Next                                     |

Figure 2–8 Collection and Recovery Installer: Weblogic Server Details

e. In Server Details dialog box, enter required details and click Next.

Web Server Home: Path to the Weblogic home directory (Example : D:\server\wls122130)

Username/Password: Credentials of the DB

f. Click Generate.

| OB Collection Installer : Confirm  Generate Batch Configuration Customization Support Requir Theadpool Configuration : falsCustomization Supp Webserver Home = D:\serverW ThreadPool Name=null Connction Pooled = No Db IP Address=1 Db Port=1521 SID= UserName=Generation Logs Directory= D:\Collection\c | OB Collection Installer : Confirm installation details<br>: false<br>ed : true<br>e<br>port Configuration<br>vls122130 |  |
|----------------------------------------------------------------------------------------------------|----------------------------------------------------------------------------------------------------|--|
|                                                                                                    | Previous Generate                                                                                                    |  |

g. Click Done.

| ORACLE | OB Collection Installer : Installing                                                                                                    |  |  |
|--------|----------------------------------------------------------------------------------------------------|--|--|
|        | Creating directory structure.<br>Creating directory structure successful.<br>Extracting OUAF libs<br>Extracting OUAF Successful<br>Copying Cutomization files libs.<br>Cleanup of extracted files.<br>Cleanup of extracted files successful.<br>Installation completed successfully! |  |  |
|        | 100%                                                                                                    |  |  |

Figure 2–10 Collection and Recovery Installer: Installation Complete

# 2.4 Downloading and Configuring Software and Jar Files

This section provides information on downloading and configuring the requisite software and jar files.

## 2.4.1 Downloading Eclipse

To download Eclipse:

- Download Eclipse Neon from the following location: http://www.eclipse.org/downloads/download.php?file=/technology/epp/downloads/release/neon/3/ecl ipse-java-neon-3-win32-x86\_64.zip
- 2. Copy the downloaded Eclipse folder to the R\_2.11.0 folder.
- 3. Copy Plugins from SDKCommon to Eclipse plugin folder.

From location : \SDKCommon\plugins

To location : \R\_2.11.0\Eclipse\plugins

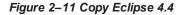

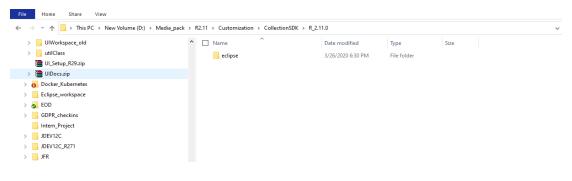

# 2.4.2 Downloading Required Jars

- 1. Download json-rpc jar from the following url:https://mvnrepository.com/artifact/com.metaparadigm/json-rpc/1.0
- 2. Copy the jar file to the following location:

\SDKCommon\tools

## 2.4.3 Configuring eclipse Project

To select and configure eclipse Project:

1. Create a new folder named Workspace where you have installed the environment.

Figure 2–12 Create Workspace Folder

| + → × ↑ 📙 > This PC > New Volue | me (D:) > Collection > cm |                   |             |      | ~ 2 |
|---------------------------------|---------------------------|-------------------|-------------|------|-----|
| 🗸 🚔 New Volume (D:)             | ^ Name ^                  | Date modified     | Туре        | Size |     |
| > 📙 Ashutosh                    | collectionenv             | 3/26/2020 5:32 PM | File folder |      |     |
| 🗸 📙 Backup                      | workspace                 | 3/26/2020 6:23 PM | File folder |      |     |
| > 📙 73.11_config                |                           |                   |             |      |     |
| > 📙 89.44_config                |                           |                   |             |      |     |
| UIBackup                        |                           |                   |             |      |     |
| Bankruptcy                      |                           |                   |             |      |     |
| > 📙 Blueprint                   |                           |                   |             |      |     |
| Collection                      |                           |                   |             |      |     |
| 🗸 🔄 cm                          |                           |                   |             |      |     |
| collectionenv                   |                           |                   |             |      |     |
| R_2.10.0                        |                           |                   |             |      |     |

- Navigate to the following location: D:\Collection\cm\collenctionenv\R\_2.11.0\eclipse
- 3. Double-click Eclipse.exe.

Figure 2–13 Double-click Eclipse.exe

| → ✓ ↑ → This PC → New Volume | (D:) > Media_pack > R2.11 > Customization > Collection | onSDK > R_2.11.0 > eclipse |                    |        | ~ 0 |
|------------------------------|--------------------------------------------------------|----------------------------|--------------------|--------|-----|
| UIWorkspace_old              | ^ 🗌 Name ^                                             | Date modified              | Туре               | Size   |     |
| utilClass                    | configuration                                          | 3/26/2020 6:30 PM          | File folder        |        |     |
| UI_Setup_R29.zip             | dropins                                                | 3/14/2017 1:52 PM          | File folder        |        |     |
| UIDocs.zip                   | features                                               | 3/14/2017 1:52 PM          | File folder        |        |     |
| Docker_Kubernetes            | p2                                                     | 3/26/2020 6:30 PM          | File folder        |        |     |
| Eclipse_workspace            | plugins                                                | 3/14/2017 1:52 PM          | File folder        |        |     |
| EOD                          | readme                                                 | 3/14/2017 1:52 PM          | File folder        |        |     |
| GDPR checkins                | eclipseproduct                                         | 1/3/2017 2:14 PM           | ECLIPSEPRODUCT     | 1 KB   |     |
|                              | artifacts.xml                                          | 3/14/2017 1:52 PM          | XML Document       | 128 KB |     |
| Intern_Project               | 🗢 eclipse.exe                                          | 3/14/2017 1:53 PM          | Application        | 313 KB |     |
| JDEV12C                      | eclipse.ini                                            | 3/14/2017 1:52 PM          | Configuration sett | 1 KB   |     |
| JDEV12C_R271                 | eclipsec.exe                                           | 3/14/2017 1:53 PM          | Application        | 25 KB  |     |
| JFR                          |                                                        |                            |                    |        |     |
| joshi photo                  |                                                        |                            |                    |        |     |
| kaustubh_pay                 |                                                        |                            |                    |        |     |
| Letter_Template              |                                                        |                            |                    |        |     |

4. In the Workspace Launcher dialog box, click **Browse**, and locate the path where you have created workspace folder.

| Figure 2 | 2–14 Worl | kspace L | Launcher |
|----------|-----------|----------|----------|
|----------|-----------|----------|----------|

| 💮 Eclipse La                                   | uncher                                                                                  |                 | ×      |
|------------------------------------------------|-----------------------------------------------------------------------------------------|-----------------|--------|
|                                                | lirectory as workspace<br>the workspace directory to store its preferences and developm | nent artifacts. |        |
| Workspace:                                     | D:\Collection\cm\workspace                                                              | <b>•</b> [      | Browse |
| <ul> <li>Recent W</li> <li>Copy Set</li> </ul> |                                                                                         |                 |        |
| ?                                              |                                                                                         | ок              | Cancel |

- 5. Click OK.
- 6. Right-click the Project Explorer, and select Import --> Import.

Figure 2–15 Project Explorer - Import

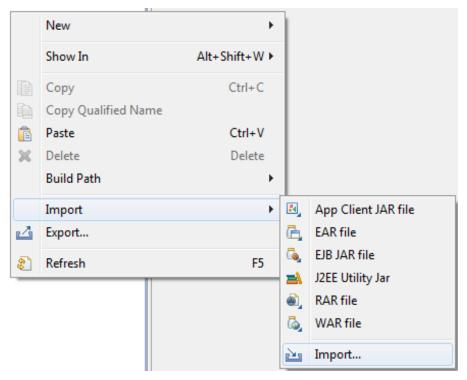

7. In the Import dialog box, select the Existing Projects into Workspace option.

Figure 2–16 Select Existing Projects into Workspace

| Import                                                                    |        |
|---------------------------------------------------------------------------|--------|
| Select                                                                    |        |
| Create new projects from an archive file or directory.                    |        |
| Select an import source:                                                  |        |
| type filter text                                                          |        |
| 🗁 General                                                                 |        |
| 🔯 Archive File                                                            |        |
| Preakpoints                                                               |        |
| <ul> <li>Existing Projects into Workspace</li> <li>File System</li> </ul> |        |
| Preferences                                                               |        |
| 🔁 CVS                                                                     |        |
| 🗁 EJB                                                                     |        |
| 🧀 J2EE                                                                    |        |
| 🗁 Mylyn                                                                   |        |
| Plug-in Development                                                       |        |
| i i i i i i i i i i i i i i i i i i i                                     |        |
| Web Web Web Services                                                      |        |
|                                                                           |        |
|                                                                           |        |
|                                                                           |        |
|                                                                           |        |
| ? < Back Next > Finish                                                    | Cancel |

- 8. Click Next.
- 9. In the Import dialog box, select Select root directory option, and click Browse.
- 10. In the Browse For Folder, select eclipseProject.

You can locate the eclipseProject at:

{Collection Environment Directory}\SDKCommon\eclipseProject

| Import                 |                                                                                                    |           |
|------------------------|----------------------------------------------------------------------------------------------------|-----------|
| Import P<br>Select a d | rojects<br>irectory to search for existing Eclipse projects.                                                                                                    |           |
|                        | oot directory:                                                                                                    | Browse    |
| 1                      | Browse For Folder                                                                                                    | x         |
|                        | Select root directory of the projects to import          Image: Select root directory of the projects to import         Image: Select root directory of the projects to import         Image: Se | •         |
|                        | Collection Collection Collection Collection Collection Collectionenv Collectionenv                                                                                                    | E         |
| Cop                    | <ul> <li>properties</li> <li>runtime</li> <li>SDKCommon</li> </ul>                                                                                                    |           |
|                        | <ul> <li>Lobol</li> <li>eclipseLaunchScripts</li> <li>eclipseProject</li> </ul>                                                                                                    |           |
| 0                      | >     java       Folder:     eclipseProject                                                                                                    |           |
| Prop.                  | Make New Folder                                                                                                    | OK Cancel |

Figure 2–17 Browse and Locate eclipseProject

- 11. Click OK.
- 12. In the Import dialog box, click Finish.

| Figure | 2–18 | Import | Projects | - Finish |
|--------|------|--------|----------|----------|
|--------|------|--------|----------|----------|

| Import                                                                                      |                                           | ×                               |
|---------------------------------------------------------------------------------------------|-------------------------------------------|---------------------------------|
| Import Projects<br>Select a directory to searc                                              | h for existing Eclipse projects.          |                                 |
| <ul> <li>Select root directory:</li> <li>Select archive file:</li> <li>Projects:</li> </ul> | D:\Collection\cm\collectionenv\SDKCommon\ | Browse                          |
| 🕼 cm                                                                                        |                                           | Select All Deselect All Refresh |
| Copy projects into we                                                                       | orkspace                                  |                                 |
| ?                                                                                           | < Back Next > Finish                      | Cancel                          |

# 2.4.4 Creating Linked Resource

To create linked resource:

- 1. Navigate to **Window --> Preferences.**
- 2. In the **Preferences** dialog box, go to **General --> Workspace --> Linked Resource.**

| pe filter text                                                              | Linked Res                                                                                                    | ources                       | ⇔ • ⇒ •               |  |
|-----------------------------------------------------------------------------|----------------------------------------------------------------------------------------------------|------------------------------|-----------------------|--|
| General                                                                     | Enable linked                                                                                                    | tresources                   |                       |  |
| <ul> <li>Appearance</li> <li>Capabilities</li> <li>Compare/Patch</li> </ul> | Drag and drop                                                                                                    | items on a folder or project | reate virtual folders |  |
| - Content Types                                                             |                                                                                                    |                              |                       |  |
| Editors                                                                     |                                                                                                    | items on a virtual folder    |                       |  |
| - Error Reporting<br>Globalization                                          | (• Prompt (                                                                                                    | Link C Link and create virtu | al folders            |  |
| - Keys                                                                      | 10 M                                                                                                    |                              |                       |  |
| <ul> <li>Network Connections</li> <li>Notifications</li> </ul>              | Path variables specify locations in the file system. The locations of linked resource<br>may be specified relative to these path variables.<br>Defined path variables: |                              |                       |  |
| - Perspectives<br>- Search                                                  |                                                                                                    | 1                            | 1                     |  |
| +- Security                                                                 | Name                                                                                                    | Value                        | New                   |  |
| - Service Policies                                                          |                                                                                                    |                              | Edit                  |  |
| 🟵 Startup and Shutdown                                                      |                                                                                                    |                              |                       |  |
| - Tracing                                                                   |                                                                                                    |                              | Remov                 |  |
| UI Responsiveness Mo     User Storage Service                               |                                                                                                    |                              |                       |  |
| - Web Browser                                                               |                                                                                                    |                              |                       |  |
| - Workspace                                                                 |                                                                                                    |                              |                       |  |
| -Build Order                                                                |                                                                                                    |                              |                       |  |
| - Linked Resources                                                          |                                                                                                    |                              |                       |  |
| I a soll black succ                                                         |                                                                                                    |                              |                       |  |
| - Local History                                                             |                                                                                                    |                              |                       |  |
| Ant                                                                         |                                                                                                    |                              |                       |  |
| Cloud Foundry                                                               |                                                                                                    |                              |                       |  |
| Ant                                                                         |                                                                                                    |                              | 1                     |  |

Figure 2–19 Linked Resources

- 3. Click New.
- 4. In the **New Variable** dialog box, type *asBase* in the **Name** field.

Figure 2–20 New Variable asBase

| New Variable<br>Define a New Path Varia<br>8 Path must be absolute. | ble  | 1      |
|---------------------------------------------------------------------|------|--------|
| Name: asBase                                                        | File | Folder |
| ?                                                                   | OK   | Cancel |

5. To specify location, click **Folder** and select the location where you have installed the environment.

| 📃 Desktop                 | 2 |
|---------------------------|---|
| 🕀 詞 Libraries             |   |
| 🗉 🥵 Rakesh R. Nair        |   |
| ∃ 🜉 OF55312940            |   |
| 🕀 🚣 Local Disk (C:)       |   |
| 🖃 📷 New Volume (D:)       |   |
| 🖂 🍌 Collection            |   |
| 🖂 🍌 cm                    |   |
| 🕀 🍌 collenctionenv        |   |
| 🕀 퉲 workspace             |   |
| 🗉 🍌 Collection_old        |   |
| 🗉 🍌 CollectionSDK         |   |
| 표 🍌 com.ofss.fc.ui.common |   |
| 🗄 🍌 Db                    |   |
| bearlycollections         |   |
| 표 🍌 eclipse               |   |
| 🛨 🍌 GEN                   |   |

Figure 2–21 Select Folder

6. Click **OK**. The new variable name and location is set.

Figure 2–22 New Variable Name and Location

| Sec. 1    | ariable<br>a New Path Variable            |        |        |
|-----------|-------------------------------------------|--------|--------|
|           | new variable name and its associated loca | ition. |        |
| Name:     | asBase                                    |        |        |
| Location: | D:\Collection\cm\collenctionenv           | File   | Folder |
|           |                                           |        |        |
| ?         |                                           | ОК     | Cancel |

7. Click OK.

Figure 2–23 Linked Resources - Path Variables

| pe filter text                                                                                                    | Linked Reso                                                          | urces                                                                                                    | $(\neg \bullet \bullet \bullet)$ |
|----------------------------------------------------------------------------------------------------|----------------------------------------------------------------------|----------------------------------------------------------------------------------------------------|----------------------------------|
| - General  Appearance Capabilities Compare/Patch Content Types Editors Error Reporting Globalization Keys  Network Connections Notifications | Prompt     Prompt     Prog and drop its     Prompt     Prompt     Pt | esources<br>ems on a folder or project<br>Copy C Link C Link and create virtual<br>ems on a virtual folder<br>ink C Link and create virtual folders<br>cify locations in the file system. The locati<br>elative to these path variables. |                                  |
| - Perspectives<br>- Search                                                                                                    | Defined path varia                                                   | bles:                                                                                                    | New                              |
| Security     Service Policies                                                                                                    | TVQ100                                                               |                                                                                                    |                                  |
|                                                                                                    | 🗁 asBase                                                             | D:\Collection\cm\collenctionenv                                                                                                    | Edit                             |

8. Click OK.

9. Refresh project.

## 2.4.5 Creating weblogic domain

This section provides information on creating a new weblogic domain.

- 1. Open the weblogic installation directory.
- 2. Execute wlstpy.cmd.
- 3. New domain <weblogic\_root>/user\_projects/domains/cm\_domain will be generated.
- 4. Remove jar cglib.cglib-nodep.jar from the location <weblogic\_root>/wlserver/modules.
- 5. Edit <weblogic\_root>/user\_projects/domains/cm\_domain/setDomainEnv.cmd
  - a. Search for @REM IF USER\_MEM\_ARGS
  - b. Add below line next to it
- Set USER\_MEM\_ARGS=-Xms128m -Xmx3072m %MEM\_DEV\_ARGS% %MEM\_MAX\_PERM\_ SIZE%

#### Figure 2–24 Edit setDomainEnv.cmd

```
call "%DOMAIN_HOME%\bin\setStartupEnv.cmd"
)

@REM Set user overrides, if available.

if exist %DOMAIN_HOME%\bin\setUserOverrides.cmd (
    call "%DOMAIN_HOME%\bin\setUserOverrides.cmd"
)

@REM IF USER_MEM_ARGS the environment variable is set, use it to override ALL MEM_ARGS
set USER_MEM_ARGS=-Xms128m -Xmx3072m %MEM_DEV_ARGS% %MEM_MAX_PERM_SIZE%
if NOT "%USER_MEM_ARGS%"=="" (
    set MEM_ARGS=%USER_MEM_ARGS%
)
set JAVA_PROPERTIES=-Dwls.home=%WLS_HOME% -Dweblogic.home=%WLS_HOME%
```

- a. Search for @REM PROFILING SUPPORT
- b. Add below line as show in screenshot and save setDomainEnv.cmd file
- 7. Set JAVA\_OPTIONS=%JAVA\_OPTIONS% -

Djavax.xml.parsers.SAXParserFactory=com.sun.org.apache.xerces.internal.jaxp.SAXParserFactory Impl

#### Figure 2–25 Edit setDomainEnv.cmd

| @REM PROFILING SUPPORT                                                                                                    |         |
|----------------------------------------------------------------------------------------------------|---------|
| set JAVA_PROFILE=                                                                                                    |         |
| set SERVER_CLASS=weblogic.Server                                                                                           |         |
| set JAVA_PROPERTIES=%JAVA_PROPERTIES% %WLP_JAVA_PROPERTIES%                                                                |         |
| set JAVA_OPTIONS=%JAVA_OPTIONS% %JAVA_PROPERTIES%                                                                          |         |
| set JAVA_OPTIONS=%JAVA_OPTIONS% -Djavax.xml.parsers.SAXParserFactory=com.sun.org.apache.xerces.internal.jaxp.SAXParserFact | oryImpl |
| <pre>if "%PRODUCTION_MODE%"=="true" (     set JAVA_OPTIONS= -Dweblogic.ProductionModeEnabled=true %JAVA_OPTIONS% )</pre>   |         |

- 8. Run <weblogic\_root>/user\_projects/domains/cm\_domain/startWebLogic.cmd to bring the adminserver up.
- 9. Open http://localhost:7001/console with default username/password: weblogic/weblogic1.
- 10. Open cm\_domain ->JTA and increase the timeout seconds to 300.
- 11. Click Save.

#### Figure 2–26 JTA Timeout

| Settings fo                      | or cm_                                | domain         |           |             |                    |           |                |         |     |
|----------------------------------|---------------------------------------|----------------|-----------|-------------|--------------------|-----------|----------------|---------|-----|
| Configura                        | ation                                 | Monitoring     | Control   | Security    | Web Service S      | ecurity   | ZDT Control    | Notes   |     |
| General                          | JTA                                   | Concurrency    | JPA       | EJBs \      | Web Applications   | Logging   | Log Filters    | Batch   | h   |
| Save                             | Save                                  |                |           |             |                    |           |                |         |     |
| Use this                         | page to                               | define the Jav | a Transac | tion API (: | JTA) configuration | of this W | ebLogic Server | domain. |     |
| Timeout                          | Timeout Seconds: 300                  |                |           |             |                    |           |                | 300     |     |
| Abandon                          | Abandon Timeout Seconds: 86400        |                |           |             |                    |           |                | 86400   |     |
| Before C                         | Before Completion Iteration Limit: 10 |                |           |             |                    |           |                | 10      |     |
| Max Trai                         | Max Transactions:                     |                |           |             |                    |           | [              | 10000   |     |
| Max Unique Name Statistics: 1000 |                                       |                |           |             |                    |           |                | 1000    |     |
| Checkpo                          | Checkpoint Interval Seconds:          |                |           |             |                    |           |                |         | 300 |
| Write                            | recov                                 | erv logs whe   | n determ  | iners cor   | ofigured           |           |                |         |     |

#### 2.4.6 Updating deploy.xml

This section provides information on the various file updates required.

- 1. Change deploy.xml.
  - a. Navigate to project cm --> tools --> deploy.xml and open it.
  - b. Change the asBase variable to {Collection Environment Directory}.

c. Change the webBase variable to {Weblogic server root directory}.

Figure 2–27 deploy.xml

| deplo    | y.xml ×                                                                                                    |   |
|----------|----------------------------------------------------------------------------------------------------|---|
| 60       | <target name="modifyCollectionWeb"></target>                                                                                                    | · |
| 7        | <delete dir="\$lasBase}/R 2.7/CollectionWeb"></delete>                                                                                                    |   |
| 8        | <unzip dest="\$fasBase}/R 2.7/CollectionWeb" src="\$fasBase}/R 2.7/CollectionWeb.ear"></unzip>                                                               |   |
| 9        | <unzip dest="\$[asBase]/R_2.7/CollectionWeb/collectionweb" src="\$[asBase]/R_2.7/CollectionWeb/collectionweb.war"></unzip>                                   |   |
| 0        | <mkdir dir="\$\asBase}/R_2.7/CollectionWeb/collectionweb/WEB-INF/classes"></mkdir>                                                                           |   |
| 10       | <copy overwrite="true" todir="\$[asBase]/R_2.7/CollectionWeb/collectionweb/WEB-INF/classes/"></copy>                                                         |   |
| 2        | <fileset file="\${asBase}/properties/web/.p4ignore"></fileset>                                                                                               |   |
| з        | <fileset file="\${asBase}/properties/web/log4j.properties"></fileset>                                                                                        |   |
| 4        | <fileset file="\$[asBase]/properties/web/spl.properties"></fileset>                                                                                          |   |
| 5        |                                                                                                    |   |
| 6        |                                                                                                    |   |
| 7        | <delete dir="\$[asBase]/R_2.7/CollectionWeb/collectionweb.war"></delete>                                                                                     |   |
| 80       | <war basedir="\$[asBase]/R_2.7/CollectionWeb/collectionweb" destfile="\$[asBase]/R_2.7/CollectionWeb/collectionweb.war"></war>                               |   |
| 90       | <manifest></manifest>                                                                                                    |   |
| 0        | <attribute name="Manifest-Version" value="1.0"></attribute>                                                                                                  |   |
| 1        | <attribute name="Created-By" value="1.8.0_101 (Oracle Corporation)"></attribute>                                                                             |   |
| 2        |                                                                                                    |   |
| з        |                                                                                                    |   |
| 4        | <delete dir="\$[asBase]/R_2.7/CollectionWeb/collectionweb"></delete>                                                                                         |   |
| 5        | <delete dir="\$[asBase]/R_2.7/CollectionWeb.ear"></delete>                                                                                                   |   |
| 60       | <ear basedir="\${asBase}/R_2.7/CollectionWeb" destfile="\${asBase}/R_2.7/CollectionWeb.ear" update="true"></ear>                                             |   |
| 70       | <manifest></manifest>                                                                                                    |   |
| 8        | <attribute name="Manifest-Version" value="1.0"></attribute>                                                                                                  |   |
| 9        | <attribute name="Created-By" value="1.8.0_101-b13 (Oracle Corporation)"></attribute>                                                                         |   |
| 0        |                                                                                                    |   |
| 1        |                                                                                                    |   |
| 2        | <delete dir="\${asBase}/R_2.7/CollectionWeb"></delete>                                                                                                    |   |
| 3        |                                                                                                    |   |
| 4<br>5   | the second second second second second second second second second second second second second second second s                                               |   |
| 5<br>6 - | <target name="updateBuildServiceEar"> <td></td></target>                                                                                                    |   |
| 7        | <target name="updateBuildServicear"><br/><delete dir="\$rasBaselyR 2.7/SPLService"></delete></target>                                                        |   |
| é        | <pre><delete dif="stassase/r_2.//srLservice"></delete> <unzip src="%jasBase/r_2.//srLservice"></unzip> <td></td></pre>                                       |   |
| 8        | <unzip dest="biasbase/rL2.//SPLService" src="biasbase/rL2.//&gt;PLService.ear"></unzip><br><copy overwrite="true" todin="biasbase/rR2.7/SPLService/"></copy> |   |
| 0        | <copy a="" control="" drift="" of="" stat<="" state="" style="" td="" the="" to=""><td></td></copy>                                                          |   |
| 1        | <tileset 7="" tile="StjarDiry/StjserviceBeanJar.Tile)"><br/></tileset>                                                                                       |   |
| 20       |                                                                                                    |   |
| 30       | <ear basedir="sqasbaseyrr_2.//SPLService" destrile="sqastasteyrr_2.//SPLService.ear" update="true"> <mailert></mailert></ear>                                | - |
| 3        |                                                                                                    |   |

# 2.4.7 Setting Variable in cmDeploy

To set asBase variable in cmDeloy ant script:

 Navigate to Open External Tools Dialog by clicking Run -> External Tools -> ExternalTools Configurations.

Figure 2–28 Open External Tools Dialog

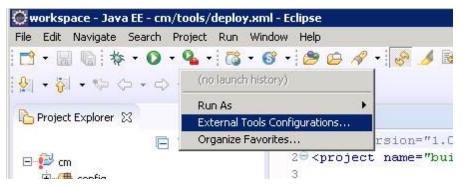

2. In the **External Tools** dialog box, select **cmDeploy** and edit asBase and webBase property.

|                                                                                                    | External Tools Configurations                                                                                                    |           | 3                                                |
|----------------------------------------------------------------------------------------------------|----------------------------------------------------------------------------------------------------|-----------|--------------------------------------------------|
| Create, manage, and run configurations<br>Run an Ant build file.                                                                                                    |                                                                                                    |           |                                                  |
| Image: Second Second Secon | Name:       cmDeploy         Imain Image:       Refresh Image:       Build Image:       Classpath Image:       Image:       Common         Use global properties as specified in the Ant runtime preferences       Properties:       Image:       Common         Main Image:       Value       Co       Co       DATEst\CMInstaller\Collection\cm\collectionenv         Image:       DATEst\CMInstaller\Collection\cm\collectionenv       Co         Image:       DATEst\CMInstaller\Collections/cm\collectionenv         Image:       Co       AsBase         DATEst\CMInstaller\Collections/cm_collectionenv       Co         Image:       Co       AsBase         DATEst\CMInstaller\Collections/cm_collectionenv       Co         Image:       AsBase       Co         Image:       AsBase       Co         Image:       AsBase       Co         Image:       AsBase       Co         Image:       AsBase       Co         Image:       Co       AsBase         DAyservert/wiservert22130       Co       Co | ntributor | Add Property<br>Edit Property<br>Rem <u>o</u> ve |
| Filter matched 12 of 12 items                                                                                                    | Property files:                                                                                                    | Apply     | Add Files<br>Add External<br>Remove              |
| ?                                                                                                    |                                                                                                    | Run       | Close                                            |

Figure 2–29 External Tools - asBase

3. Click Edit Property and specify the path where you have installed collection environment.

Figure 2–30 asBase - Edit User Property

| Vame:  | asBase                         |           |
|--------|--------------------------------|-----------|
| Value: | D:/Collection/cm/collectionenv |           |
|        |                                | Variables |
|        | ОК                             | Cancel    |

- 4. Click Ok and apply.
- 5. Run the artifact generator to ensure that the setup runs correctly.

Figure 2–31 Artifact Generator

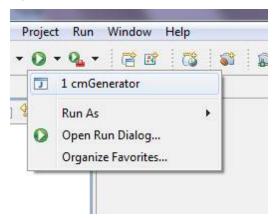

# 2.4.8 Creating and Deploying cm.jar

To create and deploy cm.jar:

1. Create cm.jar and SPLService.ear using cmDeploy Ant script.

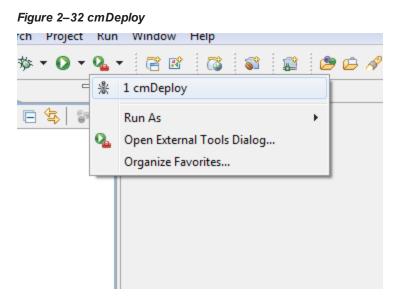

After you run the ant script, cm.jar is created at following location: {Your collection environment}\standalone\lib\cm.jar

# 2.4.9 Deploying SPLService, CollectionWeb and ohelp

Deploy the CollectionWeb application to the newly created domain.

- 1. Stop weblogic server using below command :
  - a. cd <Installation Directory>/user\_projects/domains/cm\_domain/bin
  - b. stopWeblogic.cmd
- 2. Open http://localhost:7001/console with default username/password: weblogic/weblogic1

#### Step 1 Deploy SPLService.ear

- 1. Navigate to Deployments -> Install
- 2. Specify SPLService.ear path :

<Installation Directory>/ collectionenv/R\_2.11.0

Figure 2–33 Deploy SPLService.ear

| ORACLE WebLogic Server Ad                                                                     | ministration Console 12c                                                                                                    |                                                                                                    | Q                                          |  |  |  |  |
|-----------------------------------------------------------------------------------------------|----------------------------------------------------------------------------------------------------|----------------------------------------------------------------------------------------------------|--------------------------------------------|--|--|--|--|
| Change Center                                                                                 | 🔒 Home Log Out Preferences 🔤                                                                                                    | Record Help                                                                                                    | Welcome, weblogic Connected to: ccb_domain |  |  |  |  |
| View changes and restarts                                                                     | Home >Summary of Servers >Summar                                                                                                    | y of Deployments >Summary of Servers >Summary of Deployments                                                                                                    |                                            |  |  |  |  |
| Configuration editing is enabled. Future                                                      | Install Application Assistant                                                                                                    |                                                                                                    |                                            |  |  |  |  |
| changes will automatically be activated as you<br>modify, add or delete items in this domain. | Back Next Finish Cance                                                                                                    | Back Next Finish Cancel                                                                                                    |                                            |  |  |  |  |
| Domain Structure                                                                              | Locate deployment to install a                                                                                                    | nd prepare for deployment                                                                                                    |                                            |  |  |  |  |
| ccb_domain ▲<br>⊕ Domain Partitions<br>⊕ Environment<br>⊕ Servers<br>⊕ Ousters                | directory or file in the Path field.                                                                                                    | the application root directory, archive file, exploded archive directory, or application modul<br>layed below. If you cannot find your deployment files, Upload your file(s) and/or confirm th |                                            |  |  |  |  |
| ···Coherence Clusters                                                                         | Path:                                                                                                    | D:\Collection\cm\collectionenv\R_2.11.0\SPLService.ear                                                                                                    |                                            |  |  |  |  |
| resource Groups     resource Group Templates     Machines                                     | Recently Used Paths:                                                                                                    | D:\SPL\C1\2.5.0.1.0\Code\tools\deployedEAR<br>D:\UIReleasedArea                                                                                                    |                                            |  |  |  |  |
| ···Virtual Hosts                                                                              | Current Location:                                                                                                    | localhost \ D: \ Collection \ cm \ collectionenv \ R_2.11.0                                                                                                    |                                            |  |  |  |  |
| Virtual Targets     Work Managers     Concurrent Templates     Wessurce Management            | <ul> <li>CollectionWeb.ear</li> <li>CollectionWeb.ear</li> <li>CollectionWeb.ear</li> <li>CollectionWeb.ear</li> <li>SPLService.ear</li> </ul> |                                                                                                    |                                            |  |  |  |  |
| How do I                                                                                      | Back Next Finish Cance                                                                                                    | 4                                                                                                    |                                            |  |  |  |  |
| <ul> <li>Start and stop a deployed enterprise<br/>application</li> </ul>                      |                                                                                                    |                                                                                                    |                                            |  |  |  |  |
| Configure an enterprise application                                                           |                                                                                                    |                                                                                                    |                                            |  |  |  |  |
| Create a deployment plan                                                                      |                                                                                                    |                                                                                                    |                                            |  |  |  |  |
| <ul> <li>Target an enterprise application to a server<br/>instance</li> </ul>                 |                                                                                                    |                                                                                                    |                                            |  |  |  |  |

- 3. Select SPLService.ear ->Install as Applicaction
- 4. Click Next -> Finish
- 5. Default Deployment Order: 100
- 6. Click Save

#### Step 2 Deploy CollectionWeb.ear

- 1. Navigate to Deployments -> Install
- 2. Specify CollectionWeb.ear path:

<Installation Directory>/collectionenv/R\_2.11.0/

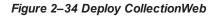

|                                                                                                    | Iministration Console 12c                                                                                           |                                             |                                    |         | Q                                                                                                    |  |  |
|----------------------------------------------------------------------------------------------------|----------------------------------------------------------------------------------------------------|---------------------------------------------|------------------------------------|---------|----------------------------------------------------------------------------------------------------|--|--|
| Change Center                                                                                                    | A Home Log Out Preferences                                                                                          | Record Help                                 | Q                                  |         | Welcome, weblogic Connected to: ccb_domain                                                                                         |  |  |
| View changes and restarts                                                                                                    | I restarts Home > Summary of Servers > Summary of Deployments > Summary of Deployments                              |                                             |                                    |         |                                                                                                    |  |  |
| Configuration editing is enabled. Future<br>changes will automatically be activated as you<br>modify, add or delete items in this domain. | is will automatically be activated as you                                                                           |                                             |                                    |         |                                                                                                    |  |  |
| Domain Structure                                                                                                    | Locate deployment to install                                                                                        | ind prepare for deployme                    | ent                                |         |                                                                                                    |  |  |
| ccb_domain ▲<br>⊕ Domain Partitions<br>⊕ Environment<br>→ Servers<br>⊕ Clusters                                                           | directory or file in the Path field.                                                                                |                                             |                                    |         | that you want to install. You can also enter the path of the application<br>lication contains the required deployment descriptors. |  |  |
| Coherence Clusters                                                                                                    | Path:                                                                                                    | D:\Collection\cm\cc                         | ollectionenv\R 2.11.0\Collection   | Web.ear |                                                                                                    |  |  |
| Resource Groups     Resource Group Templates     Machines                                                                                 | Recently Used Paths:                                                                                                | D:\SPL\C1\2.5.0.1.0\Co<br>D:\UIReleasedArea | ode\tools\deployedEAR              |         |                                                                                                    |  |  |
| ····Virtual Hosts                                                                                                    | Current Location:                                                                                                   | localhost \ D: \ Collection                 | on \ cm \ collectionenv \ R_2.11.0 |         |                                                                                                    |  |  |
| Virtual Targets Vork Managers Concurrent Templates Resource Management                                                                    | <ul> <li>CollectionWeb.ear</li> <li>CollectionWeb.ear</li> <li>CollectionWeb.ear</li> <li>SPLService.ear</li> </ul> |                                             |                                    |         |                                                                                                    |  |  |
| How do I                                                                                                    | Back Next Finish Can                                                                                                | el                                          |                                    |         |                                                                                                    |  |  |
| <ul> <li>Start and stop a deployed enterprise<br/>application</li> </ul>                                                                  |                                                                                                    |                                             |                                    |         |                                                                                                    |  |  |
| Configure an enterprise application                                                                                                    |                                                                                                    |                                             |                                    |         |                                                                                                    |  |  |
| Create a deployment plan                                                                                                    |                                                                                                    |                                             |                                    |         |                                                                                                    |  |  |
| <ul> <li>Target an enterprise application to a server<br/>instance</li> </ul>                                                             |                                                                                                    |                                             |                                    |         |                                                                                                    |  |  |

- 3. Select CollectionWeb.ear
- 4. Click Next -> Finish
- 5. Set Deployment Order: 200
- 6. Click Save

#### Step 3 Deploying ohelp.ear

- 1. Navigate to **Deployments -> Install**
- 2. Specify SPLService.ear path :

<Installation Directory>/collectionenv/R\_2.11.0/

#### Figure 2–35 Deploy ohelp.ear

|                                                                                                    | ministration Console 12c                                                 |                                                        |                         | Q                                                                                                    |  |  |  |
|----------------------------------------------------------------------------------------------------|--------------------------------------------------------------------------|--------------------------------------------------------|-------------------------|----------------------------------------------------------------------------------------------------|--|--|--|
| Change Center                                                                                                    | 🏦 Home Log Out Preferences 🔤 Record Help                                 |                                                        |                         |                                                                                                    |  |  |  |
| View changes and restarts                                                                                                    | Home >Summary of Servers >Summary of Deployments >Summary of Deployments |                                                        |                         |                                                                                                    |  |  |  |
| Configuration editing is enabled. Future<br>changes will automatically be activated as you<br>modify, add or delete items in this domain.                                                                                                    | Instal Application Assistant Back (Heat) [Finith] [Cance]                |                                                        |                         |                                                                                                    |  |  |  |
| Domain Structure                                                                                                    | Locate deployment to install an                                          | d prepare for deployment                               |                         |                                                                                                    |  |  |  |
| ccb_domain                                                                                                    | directory or file in the Path field.                                     |                                                        |                         | module descriptor that you want to install. You can also enter the path of the application<br>firm that your application contains the required deployment descriptors. |  |  |  |
| Clusters     Coherence Clusters                                                                                                    | Path:                                                                    | D:\Collection\cm\collectioner                          | nv\R 2.11.0\ohelp.ear   |                                                                                                    |  |  |  |
| Resource Groups<br>Resource Group Templates<br>Machines                                                                                                    | Recently Used Paths:                                                     | D:\SPL\C1\2.5.0.1.0\Code\tools\de<br>D:\UIReleasedArea |                         |                                                                                                    |  |  |  |
| Virtual Hosts                                                                                                    | Current Location:                                                        | localhost \ D: \ Collection \ cm \ c                   | ellectionenv \ R_2.11.0 |                                                                                                    |  |  |  |
| Virtual Targets Virtual Targets Virtual Targe |                                                                          |                                                        |                         |                                                                                                    |  |  |  |
| How do I                                                                                                    | Back Next Finish Cancel                                                  |                                                        |                         |                                                                                                    |  |  |  |
| <ul> <li>Start and stop a deployed enterprise<br/>application</li> </ul>                                                                                                    |                                                                          |                                                        |                         |                                                                                                    |  |  |  |
| Configure an enterprise application                                                                                                    |                                                                          |                                                        |                         |                                                                                                    |  |  |  |
| Create a deployment plan                                                                                                    |                                                                          |                                                        |                         |                                                                                                    |  |  |  |
| <ul> <li>Target an enterprise application to a server<br/>instance</li> </ul>                                                                                                    |                                                                          |                                                        |                         |                                                                                                    |  |  |  |
| Test the modules in an enterprise application                                                                                                    |                                                                          |                                                        |                         |                                                                                                    |  |  |  |
| System Status                                                                                                    |                                                                          |                                                        |                         |                                                                                                    |  |  |  |
| 11-14-15 D                                                                                                    |                                                                          |                                                        |                         |                                                                                                    |  |  |  |

- 3. Select ohelp.ear
- 4. Click Next -> Finish
- 5. Set Deployment Order: 300
- 6. Click Save

#### Step 4 Checking State of above deployments

- 1. Navigate to **Deployment -> Install**
- 2. You can see State of both deployment will be Active.

#### Step 5 Configure User:

- 1. Open http://localhost:7001/console
- 2. Navigate to Security Releams -> myrealm
- 3. Open User and Groups panel -> Groups -> new
- 4. Create new group **cisuser** as shown below:
- 5. Click OK
- 6. Navigate to Users panel -> new
- 7. Create new user **sysuser** as shown below:

8. Associate password for user (For eg. welcome1).

Figure 2–36 Creating new User

| Freate a New User                                               |                                   |
|-----------------------------------------------------------------|-----------------------------------|
| OK Cancel                                                       |                                   |
| User Properties                                                 |                                   |
| The following properties will be<br>* Indicates required fields | e used to identify your new User. |
| What would you like to name yo                                  | ur new User?                      |
| * Name:                                                         | sysuser                           |
| How would you like to describe                                  | the new User?                     |
| Description:                                                    | sysuser desc                      |
| Please choose a provider for the                                | user.                             |
| Provider:                                                       | DefaultAuthenticator <b>T</b>     |
| The password is associated with                                 | the login name for the new User.  |
| * Password:                                                     | •••••                             |
| * Confirm Password:                                             | ••••••                            |
| OK Cancel                                                       |                                   |
|                                                                 |                                   |

- 9. Click OK
- 10. Click on sysuser -> Groups

11. Select **Administrator** and **cisuser** and move to right as shown below:

Figure 2–37 Setting for new User

| Settings for sysus | er                |           |                |
|--------------------|-------------------|-----------|----------------|
| General Passwo     | rds Attributes    | Groups    |                |
| Save               |                   |           |                |
| Use this page to o | configure group m | embership | for this user. |
| Parent Groups:     |                   |           |                |
| Available:         |                   | C         | hosen:         |
| AdminChan          | nelUsers          | 1         | Administrators |
| AppTesters         |                   | 8         | cisusers       |
|                    | inConnectors      |           |                |
| Deployers          |                   | >>>       |                |
| Monitors           |                   | 0         |                |
| Operators          |                   | 0         |                |
| OracleSyste        | mGroup            |           |                |
|                    |                   |           |                |
|                    |                   |           |                |
|                    |                   |           |                |
| Save               |                   |           |                |
|                    |                   |           |                |

12. Click Save

#### Step 6 Open Admin Screen:

- 1. http://localhost:7001/CollectionAdmin.
- 2. Login using sysuser and password associated to user.

## 2.4.10 Importing Test Project into Customization Setup

To import Test Project into customization setup:

1. Right-click **Project Explorer**, and select **Import**.

Figure 2–38 Import

| 増 Packa | 📕 Package Explor 🛛 🍃 Hierarchy J Unit 🗖 🗖 |                     |               |  |  |  |
|---------|-------------------------------------------|---------------------|---------------|--|--|--|
|         | ⇔ ⇔ @   🖻 🔩   🐌 ▽                         |                     |               |  |  |  |
| 🛛 👌 c   |                                           |                     |               |  |  |  |
|         |                                           |                     |               |  |  |  |
|         |                                           |                     |               |  |  |  |
|         |                                           |                     |               |  |  |  |
|         |                                           | New                 |               |  |  |  |
|         |                                           | New                 |               |  |  |  |
|         |                                           | Show In             | Alt+Shift+W ► |  |  |  |
|         | D                                         | Сору                | Ctrl+C        |  |  |  |
|         | Ð                                         | Copy Qualified Name |               |  |  |  |
|         | Ē                                         | Paste               | Ctrl+V        |  |  |  |
|         | ж                                         | Delete              | Delete        |  |  |  |
|         |                                           | Build Path          | +             |  |  |  |
|         | 🚵 Import                                  |                     |               |  |  |  |
|         | 4                                         |                     |               |  |  |  |
|         | Ŷ                                         | Refresh             | F5            |  |  |  |
|         |                                           | Properties          | Alt+Enter     |  |  |  |
|         | _                                         |                     |               |  |  |  |

2. In the Import dialog box, select Existing Projects into Workspace.

Figure 2–39 Select Existing Projects Into Workspace

| Import                                                                                                    |        |  |  |  |
|----------------------------------------------------------------------------------------------------|--------|--|--|--|
| Select<br>Create new projects from an archive file or directory.                                                                                                    |        |  |  |  |
| Select an import source:                                                                                                    |        |  |  |  |
| type filter text                                                                                                    |        |  |  |  |
| <ul> <li>General</li> <li>General</li> <li>Archive File</li> <li>Breakpoints</li> <li>Existing Projects into Workspace</li> <li>File System</li> <li>Preferences</li> <li>CVS</li> <li>EB</li> <li>J2EE</li> <li>Mylyn</li> <li>Plug-in Development</li> <li>Team</li> <li>Web</li> <li>Web services</li> </ul> |        |  |  |  |
| ⑦ < Back Next > Finish                                                                                                    | Cancel |  |  |  |

- 3. Click Next.
- 4. In the **Browse For Folder**, select **eclipseTestProject**. You can locate the eclipseTestproject at:

{Collection Environment Directory}\SDKCommon\eclipseTestProject

Figure 2–40 Select eclipseTestProject

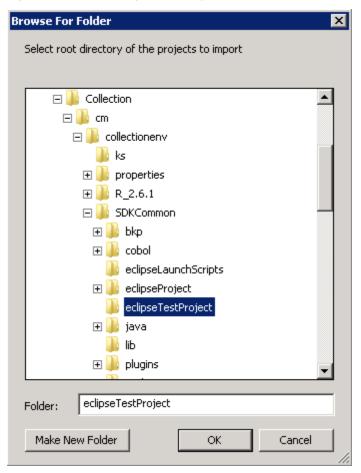

5. In the Import Projects dialog box, click Finish.

| Figure | 2–41 | Import | Projects |
|--------|------|--------|----------|
|--------|------|--------|----------|

| Import                                                                                      |                                           |                                       |  |  |
|---------------------------------------------------------------------------------------------|-------------------------------------------|---------------------------------------|--|--|
| Import Projects<br>Select a directory to search for existing Eclipse projects.              |                                           |                                       |  |  |
| <ul> <li>Select root directory:</li> <li>Select archive file:</li> <li>Projects:</li> </ul> | D:\Collection\cm\collectionenv\SDKCommon\ | Browse<br>Browse                      |  |  |
| Copy projects into wo                                                                       | prkspace                                  | Select All<br>Deselect All<br>Refresh |  |  |
| ?                                                                                           | < Back Next > Finish                      | Cancel                                |  |  |

# 2.4.11 Troubleshooting JUnit

During execution of JUnit, following possible error scenarios are encountered:

Out of memory issue

To avoid these scenarios, the following settings need to be performed:

#### **Out of Memory Issue**

To address the Out of memory issue, set the VM arguments to **-Xms512m -Xmx1024m - XX:PermSize=256M**.

#### Figure 2–42 VM Arguments

| 😂 Run                                                                                                    |                               | ×                                                       |  |  |  |  |
|----------------------------------------------------------------------------------------------------|-------------------------------|---------------------------------------------------------|--|--|--|--|
| Create, manage, and run configurations<br>Create a configuration that will launch a JUnit test.                                                                                                    |                               |                                                         |  |  |  |  |
| Yupe filter text         Apache Tomcat         Eclipse Application         Eclipse Data Tools         Generic Server         Generic Server(External Launi         HTTP Preview         J2EE Preview         Java Applet         Java Applet         Jor Junit         JU SampleTestClass | Name: SampleTest              | nents 🔌 Classpath 📷 JRE 💱 Source 🦝 Environment 🗔 Common |  |  |  |  |
| Junit Plug-in Test                                                                                                    | Working directory<br>Default: | Variables<br>/:<br>\${workspace_loc:cmTest}             |  |  |  |  |
| J딸 Task Context Test                                                                                                    | Other:                        | Workspace File System Variables                         |  |  |  |  |
| Filter matched 17 of 17 items                                                                                                    |                               | Apply Revert                                            |  |  |  |  |
| 0                                                                                                    |                               | Run Close                                               |  |  |  |  |

#### Note

For running JUnit, ensure that you are using 64 bit JDK.